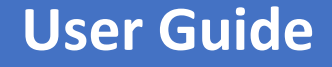

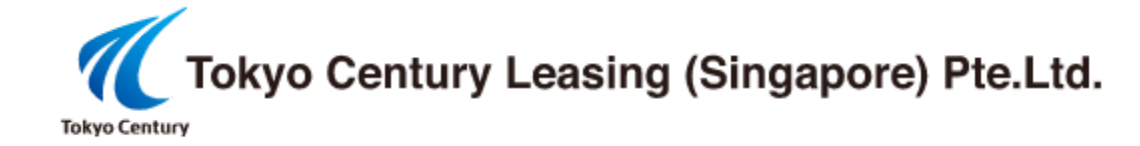

**For existing customers** of Tokyo Century Leasing (S) Pte. Ltd, you may create account for online customer portal to preview your contract details, repayment schedule, statement of account, check for early settlement amount, update mailing address and other services.

To register account for online customer portal, click below link. <https://www.tcls-carloan.com.sg/CustomerPortal/Login/SignUp>

To login into online customer portal <https://www.tcls-carloan.com.sg/CustomerPortal>

### **INSTRUCTIONS TO CREATE AN ACCOUNT**

Use the following link to register an account for Online Customer Portal System.

<https://www.tcls-carloan.com.sg/CustomerPortal/Login/SignUp>

**STEP 1: Sign Up Account**

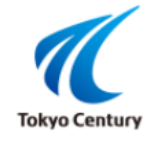

## **Welcome to Tokyo Century Leasing (S) Pte Ltd**

Sign up an account to continue.

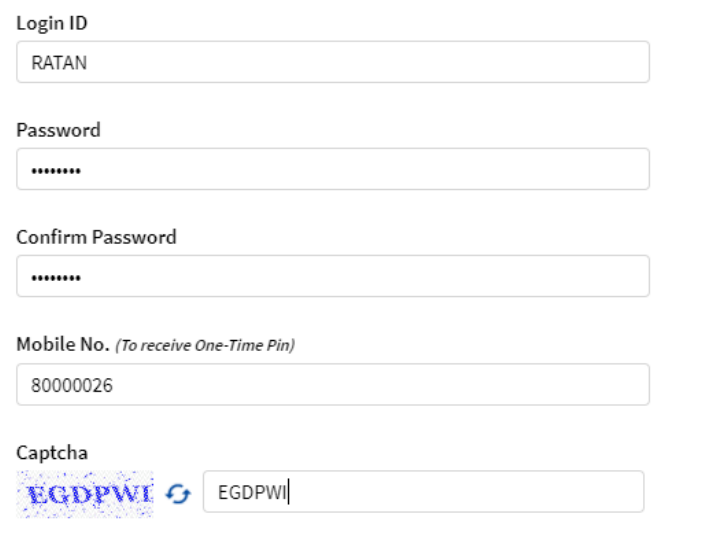

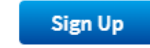

Sign Up with your Preferred Login ID, Password and Mobile No (To receive OTP for verification)

# **STEP 2: Sign Up Account (Request OTP)**

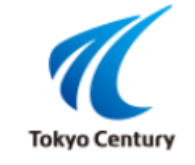

### **Welcome to Tokyo Century Leasing (S) Pte Ltd**

Sign up an account to continue.

Click "Request OTP" button. One time Pin will send to Mobile No entered.

Enter OTP and click "Sign In".

### Login ID

**RATAN** 

### Password

........

### **Confirm Password**

........

### Mobile No. (To receive One-Time Pin)

80000026

**OTP** 

System just sent text message include OTP code to Mobile No: 8\*\*\*\*026

**Request OTP** 

075202

## **STEP 3: Register Account**

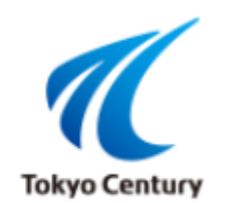

# **Welcome to Tokyo Century Leasing (S) Pte Ltd**

Register your account.

## I would like to apply using:

A SingPass Account

Register your data manually.

Myjnfo

Save time! Use MyInfo Data via SingPass to complete your registration instantly.

**Apply with MyInfo** 

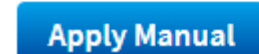

There are two ways to complete registration.

( a) Register your account using "My Info" via SingPass to complete. (Recommended) (b) Register your account manually.

Click the button to proceed registration.

# **STEP 4(a). 1 : Register Account (MyInfo)**

#### **Upcoming Scheduled Maintenance**

The SingPass system will be undergoing scheduled maintenance to serve you better and will not be available on 20 Oct 2019, from 12am to 8am. Please plan your transactions in advance. Thank you for your understanding.

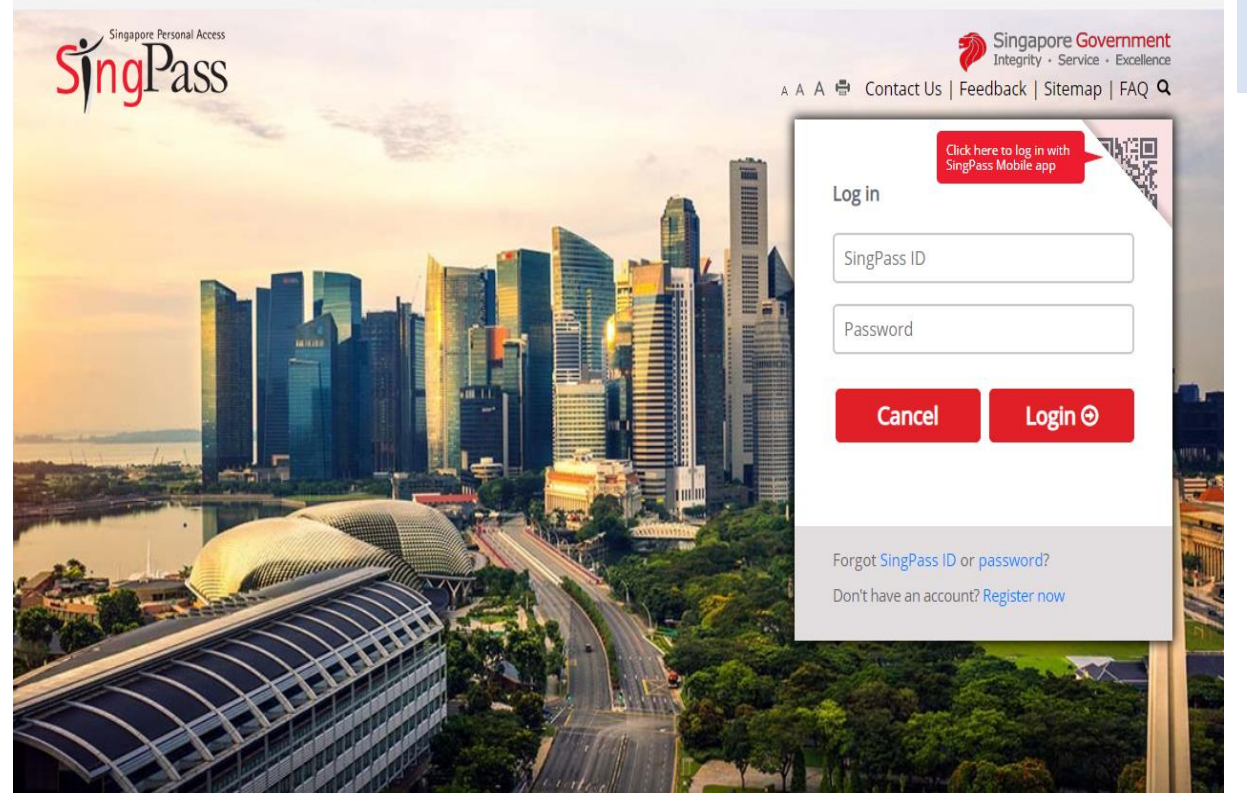

System will redirect to Sing Pass Login page for you to login via Sing Pass account.

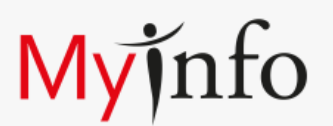

MyInfo retrieves personal data from relevant government agencies to pre-fill the relevant fields, making digital transactions faster and more convenient.

This digital service is requesting the following information from MyInfo, for the purpose of TCLS Customer Portal

- > NRIC/FIN
- $>$  Name
- > Date of Birth
- $\rightarrow$  Email
- > Mobile Number

Clicking the "I Agree" button permits this digital service to retrieve your data based on the Terms of Use.

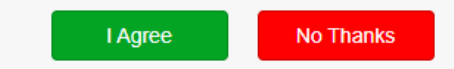

My Info consent page, click "I Agree" to proceed.

# **STEP 4(a).2 : Register Account (My Info)**

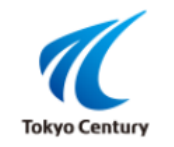

### **Welcome to Tokyo Century Leasing (S) Pte Ltd**

Register your account.

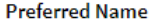

RATAN SHIVALI JOSHI

### **Verify your Email Address**

myinfo34633@gmail.com

### Verify your Mobile No.

80000026

- I agree to General Terms of Use and Privacy Policy.
- $\blacktriangleright$  I agree to link up the online account to view active contract(s) with Tokyo Century Leasing (S) Pte Ltd.
- ◘ I agree to receive all SMS messages from Tokyo Century Leasing (S) Pte Ltd to Mobile No above.

Captcha CENOTA C CENOTY

**Register** 

System will verify the signup user is existing customer of Tokyo Century Leasing using data retrieved from My Info.

Click "Register" to complete.

STEP 4(a).3 : Register Account (My Info) (Completed)

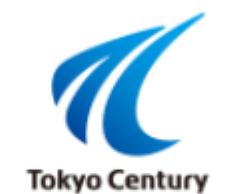

# **Welcome to Tokyo Century Leasing (S) Pte Ltd**

Register your account.

Account registration and link up request is completed.

Please continue to login into the system using registered email address

and password.

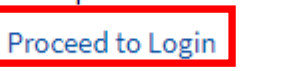

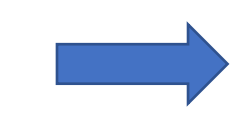

Click "Proceed to Login" to login using your Login ID and Password.

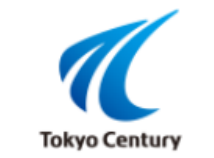

## **Welcome to Tokyo Century Leasing (S) Pte Ltd**

Sign in to your account to continue.

Login ID

Password

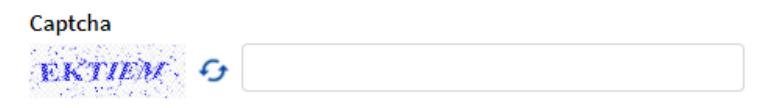

Login

Don't have access? Please Sign Up. Forgot your User Name or Password?

# **STEP 4 (b).1 : Register Account (Manual)**

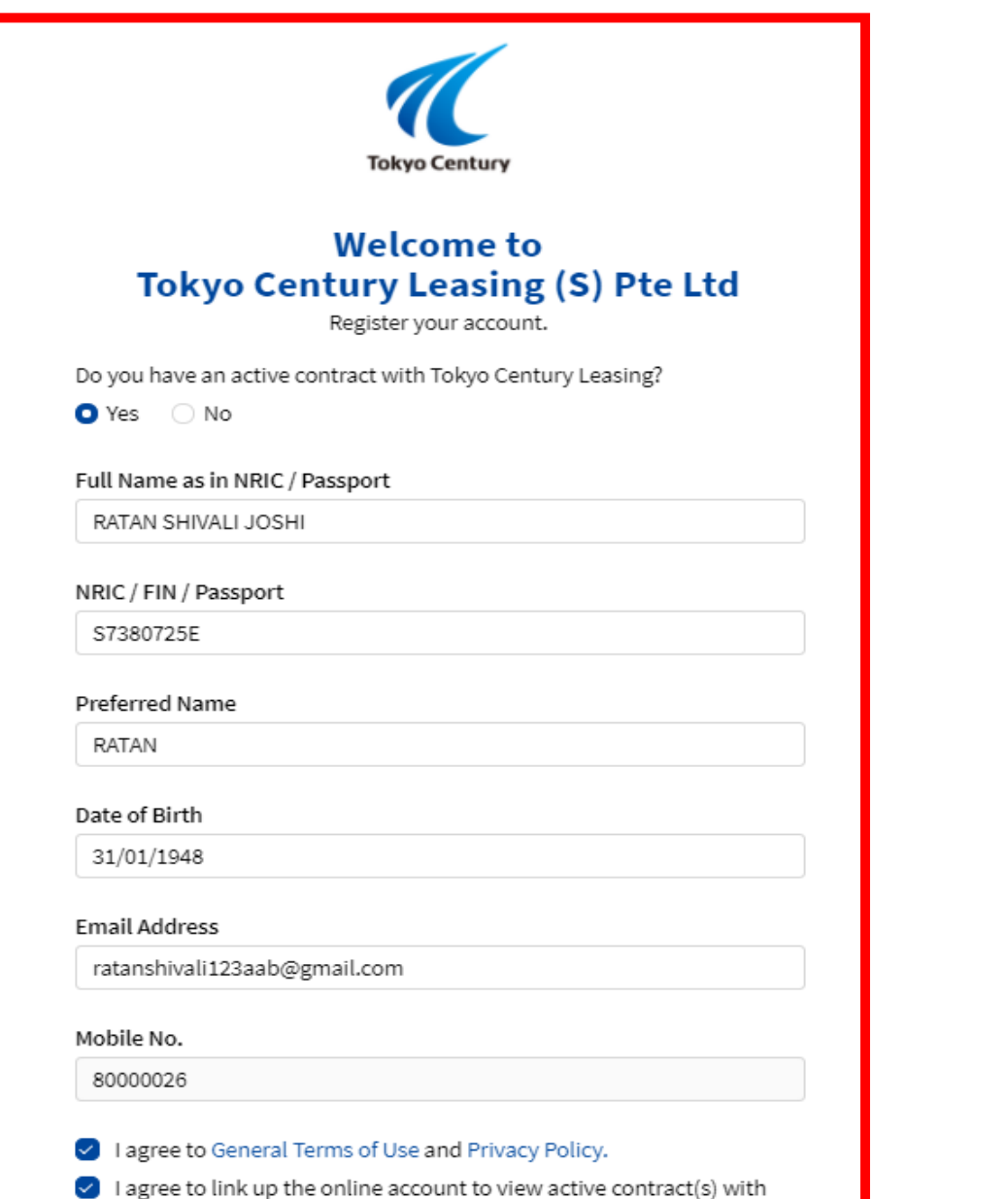

Tokyo Century Leasing (S) Pte Ltd.

Enter your personal details such as Full Name, NRIC/FIN/Passport number, preferred name to show on customer portal, Date of Birth, and Email Address.

Please make sure your personal detail must be the same as in the contract.

Please input information about one of the active contract with us to verify.

#### Your Active Contract No.

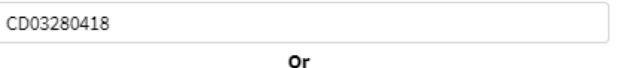

Your Vehicle Reg. No.

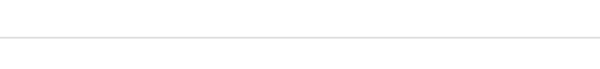

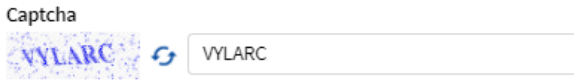

**Register** 

# **STEP 4 (b).2 : Register Account (Manual)**

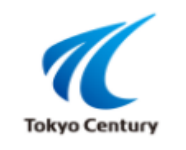

### **Welcome to Tokyo Century Leasing (S) Pte Ltd**

Register your account.

Do you have an active contract with Tokyo Century Leasing?

● Yes ○ No

#### Full Name as in NRIC / Passport

RATAN SHIVALI JOSHI

#### NRIC / FIN / Passport

S7380725E

#### Preferred Name

RATAN

#### Date of Birth

31/01/1948

### **Email Address**

ratanshivali123aab@gmail.com

#### Mobile No.

80000026

### I agree to General Terms of Use and Privacy Policy.

3 I agree to link up the online account to view active contract(s) with Tokyo Century Leasing (S) Pte Ltd.

Enter your Hire Purchase Agreement No (or) Vehicle Reg No to link up the contract.

### **Click Register**

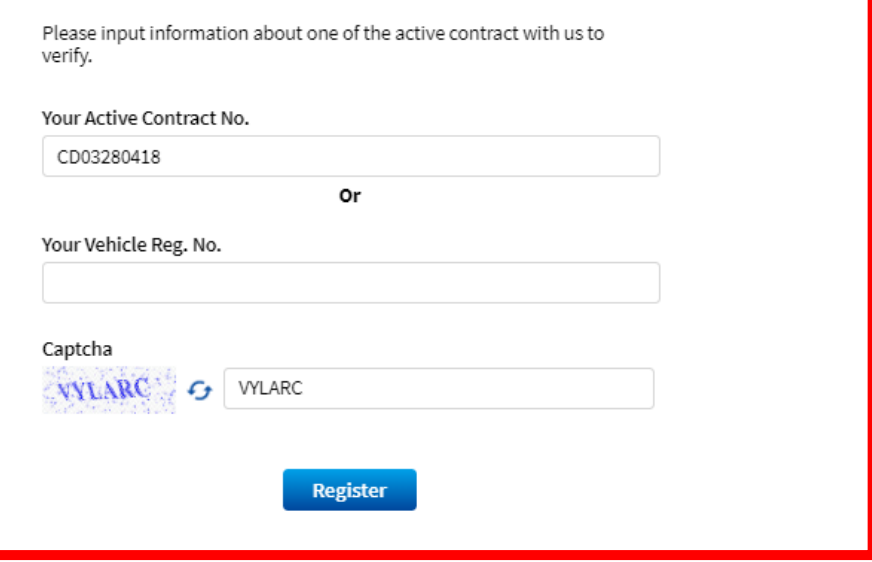

# **STEP 4 (b).3 : Register Account (Manual)**

Please input information about one of the active contract with us to verify.

Your Active Contract No. Or Your Vehicle Reg. No. SKC3544G OTP System just sent text message include OTP code to Mobile No: 8\*\*\*\* 026 **Request OTP** 

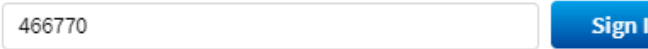

Please Contact Here if you have problem receiving your OTP message for confirmation.

System will verify the personal detail, contract no or vehicle reg no with existing contract.

After system has verified your detail, clicks on the Request OTP to complete your registration.

System will send OTP to your Mobile No and click "Sign In" to complete.

# **STEP 4 (b).4 : Register Account (Manual) (Completed)**

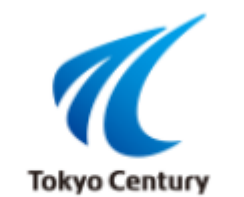

# **Welcome to Tokyo Century Leasing (S) Pte Ltd**

Register your account.

Account registration and link up request is completed.

Please continue to login into the system using registered email address

and password.

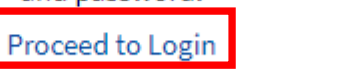

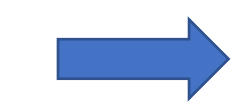

Click "Proceed to Login" to login using your Login ID and Password.

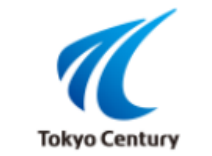

## **Welcome to Tokyo Century Leasing (S) Pte Ltd**

Sign in to your account to continue.

Login ID

Password

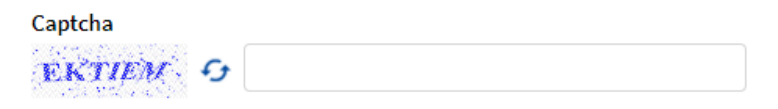

Login

Don't have access? Please Sign Up. Forgot your User Name or Password?